## **48th Paris International Paris Tournament**

## **April 3 – 5 2021 on OGS**

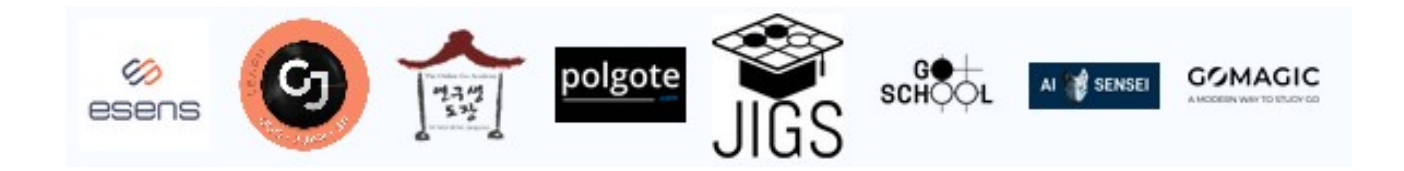

# **How to use OGS during the tournament**

All tournament games **must** be played on OGS inside the tournament group. Otherwise the tournament organisation will have serious difficulties to follow your games. There are some rules of how to set up the games that are shown below. Also for fair play controls these rules must be followed, otherwise referees might decide to forfeit your game(s).

If everything works well your game links and game results will be uploaded automatically to the tournament's website [\(Parings and Results](https://tournoi-de-paris.jeudego.org/#/results) tab).

(If your are playing for the first time on OGS please check out the server well before the tournament starts. The OGS interface is accessed via your internet browser. There is no need to install a client.)

1) First join the tournament group on OGS:

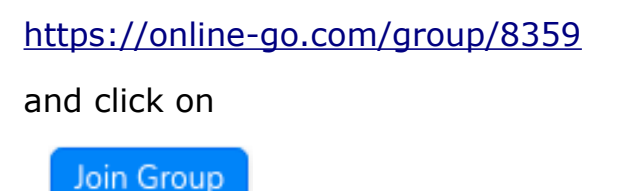

(Please do not *Create a tournament* inside this group.)

2) You will see a few announcements concerning the tournament and the list of games currently played in this group. Below you have the possibility to chat with organisers and other players. For chatting and joining referees you can also use Discord or the form on the website.

On the right side pane you have the list of OGS members of this group.

3) Setting up a game

Usually the person playing black should set up the game.

You need to know the OGS nickname of your opponent. If you find his name in the members list you can just left-click on his name to see the following:

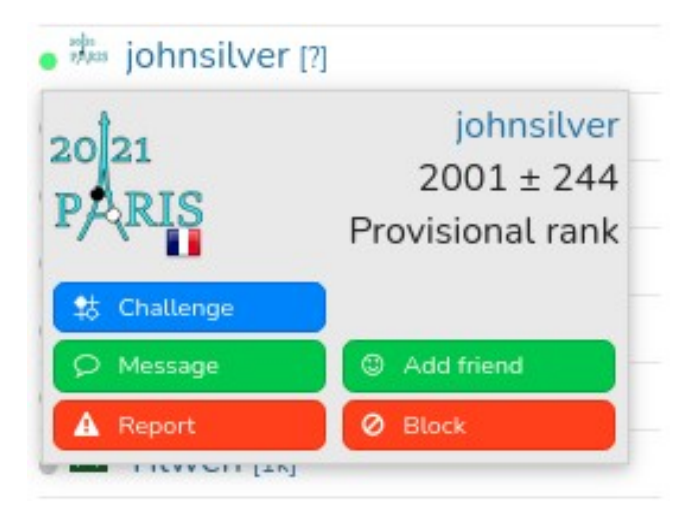

To challenge this opponent click on the blue *Challenge* button. You can also chat with this person by clicking on the green *Message* button.

If you have difficulties to find your opponent in the member list you can also search for him by clicking on the 3 bars on the upper left of the OGS window:

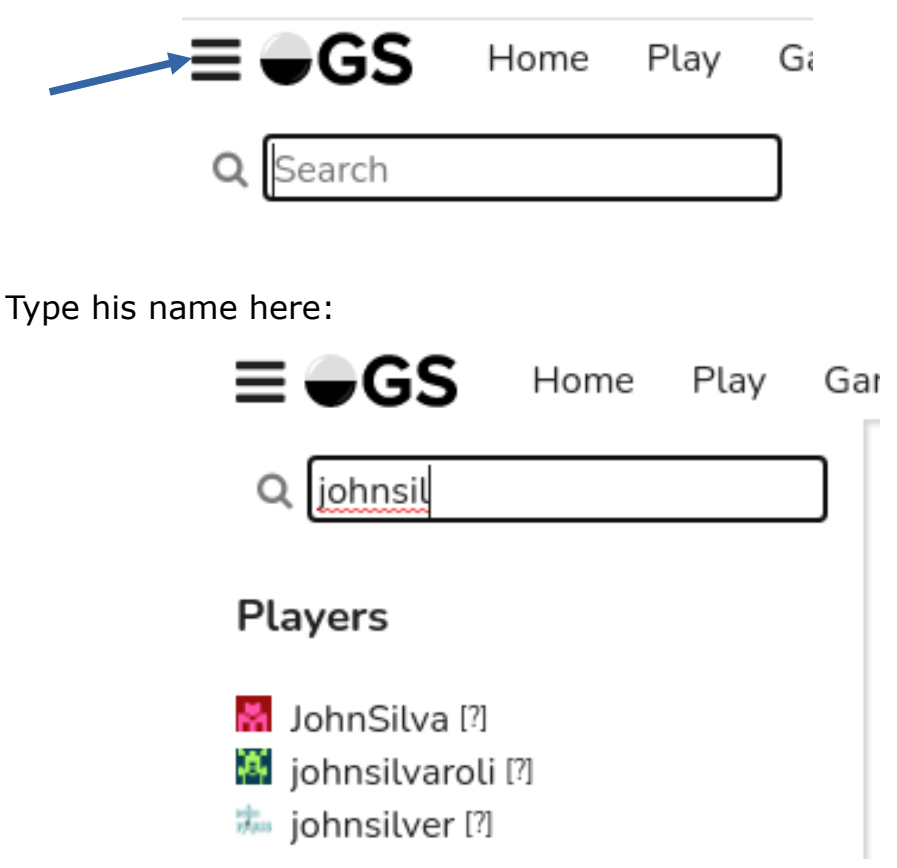

Left-click on his name to challenge him. The following dialog box will open:

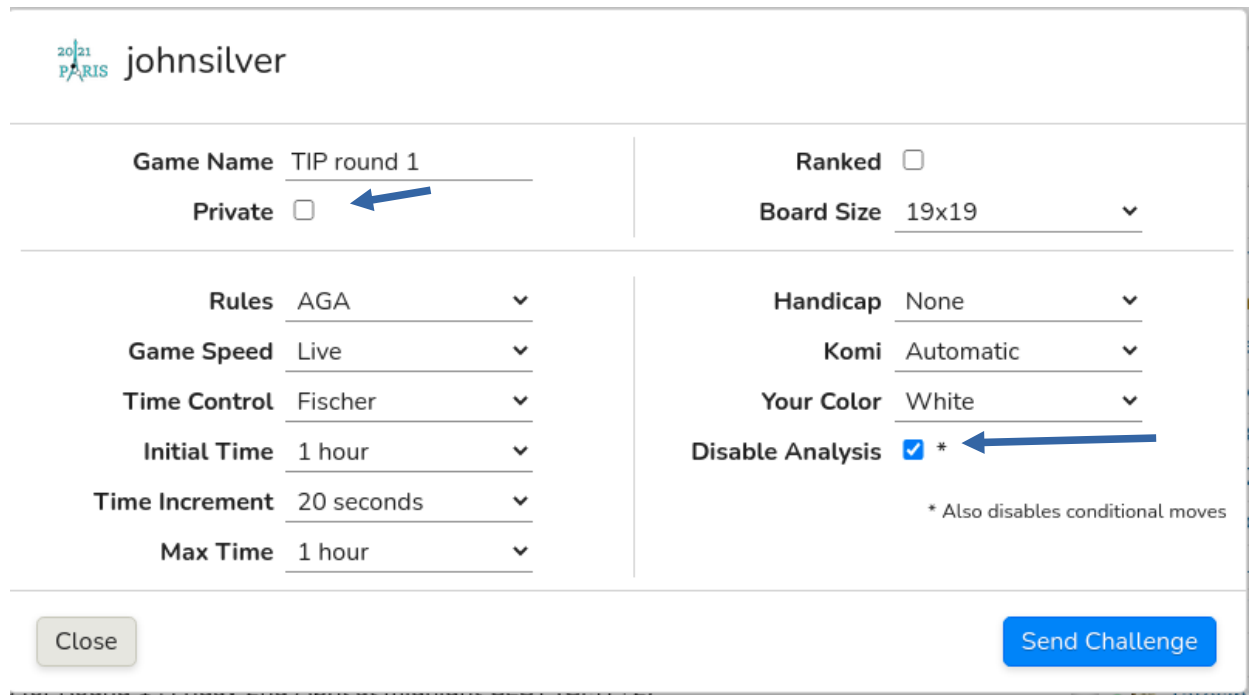

Make sure that the above settings are correct and please double-check !

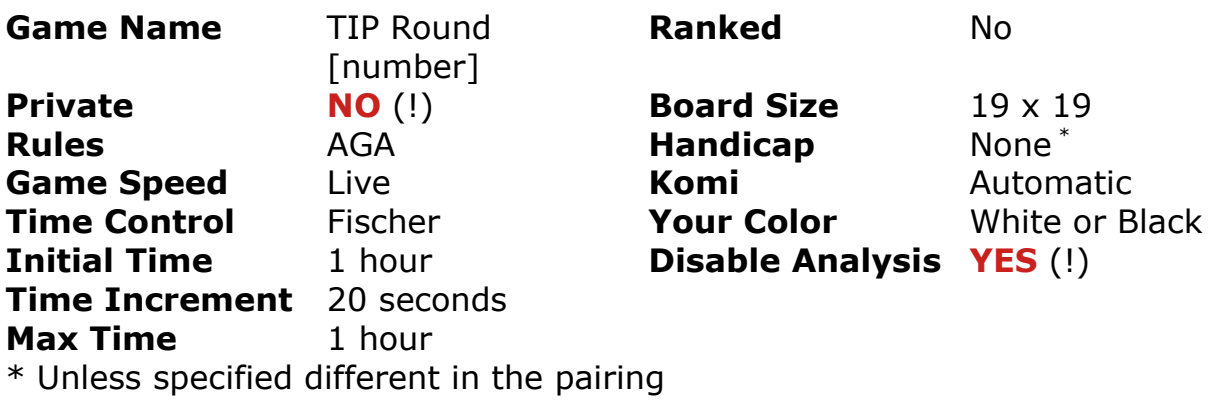

Games must **not** be **Private** and **Disable Analysis** must be checked.

If everything is correct you click the *Send Challenge* button.

Your opponent will receive a notification. Once he accepts it the game starts.

#### 4) Receiving a Challenge

If you have audio enabled you will hear a voice announcing that you received a challenge and you might receive a mail from OGS that a challenge was made. You will see it also on the top right of the OGS window that you received a message:

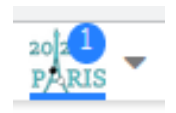

Clicking on the triangle will show your messages:

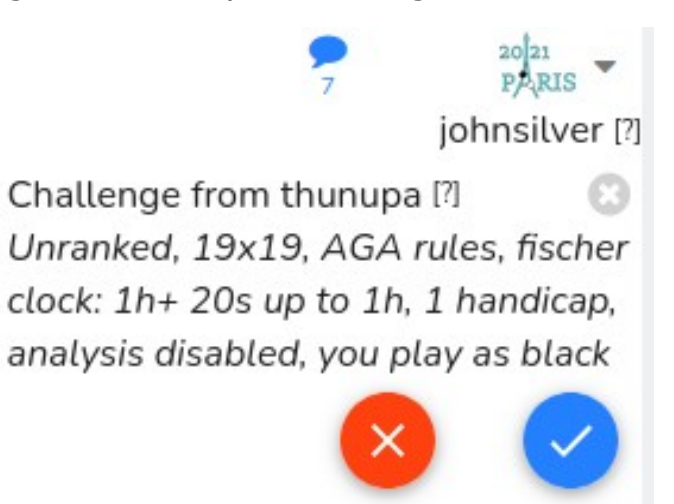

Please check also if the rules are correct. If everything is ok you can accept the challenge by clicking on the blue circle.

Your game starts immediately. Bonne partie!

5) You can access the menu of the game by hovering your mouse on the right pane:

**Game Information**: will display the game settings

**Do not** use **Call moderator** as it will call an OGS moderator who will not be able help you for the tournament. Please use Discord chat, the form on the website or OGS chat to call a referee. This might be the only moment when you can pause the game.

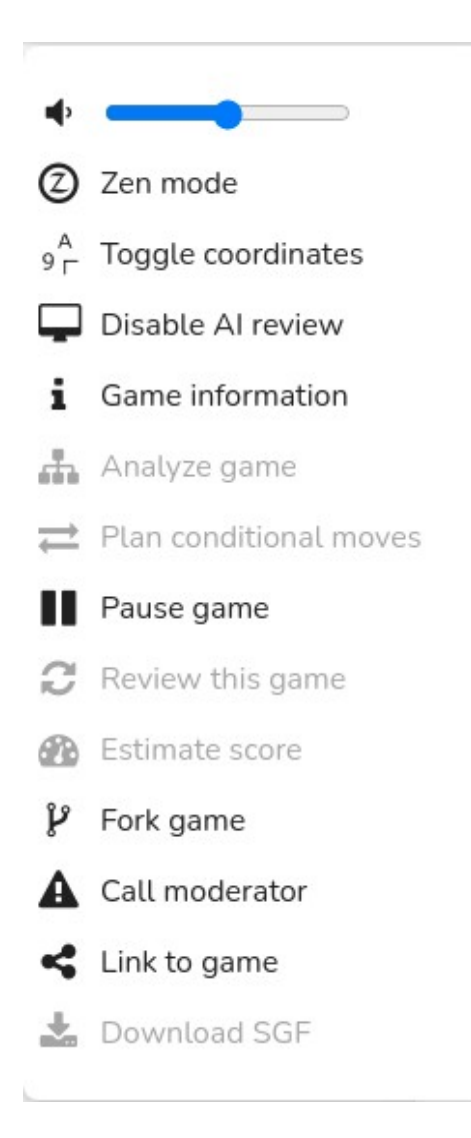

### 6) Result of your game

It is not necessary the you report your result to the organisation team. Everything is collected automatically. However you might want to check if everything was uploaded correctly on

#### <https://tournoi-de-paris.jeudego.org/#/results>

You can download the sgf-file once the game has ended.